الـهـيـئــة الاتحـاديــة لـلــضــرائــب<br>FEDERAL TAX AUTHORITY

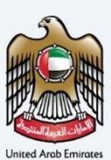

# امــارات تـاکـس<br>MARATAX≣

# Edit VAT Registration User Manual

Date: Oct 2022

Version 1.0.0.0

### Private and Confidential

This document contains information which is confidential and proprietary to the Federal Tax Authority. Any dissemination, distribution, copying, use of or reliance upon the confidential and proprietary information contained herein is unauthorized and strictly prohibited.

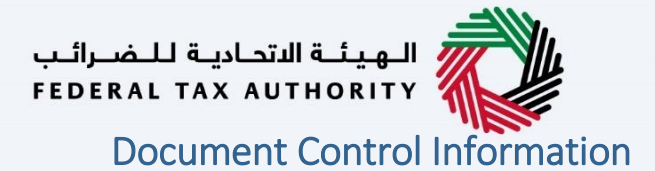

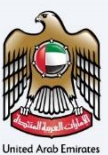

### <span id="page-1-0"></span>Document Version Control

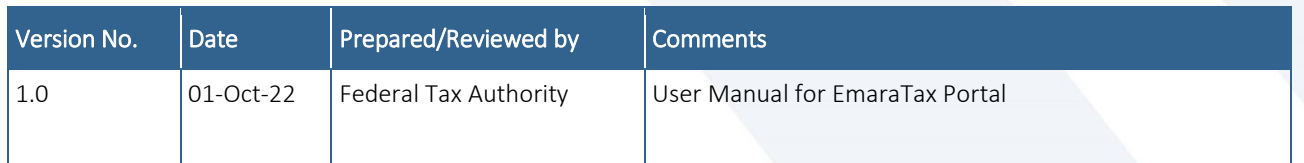

### <span id="page-1-1"></span>**Annexure**

The below are the list of User manuals that you can refer to

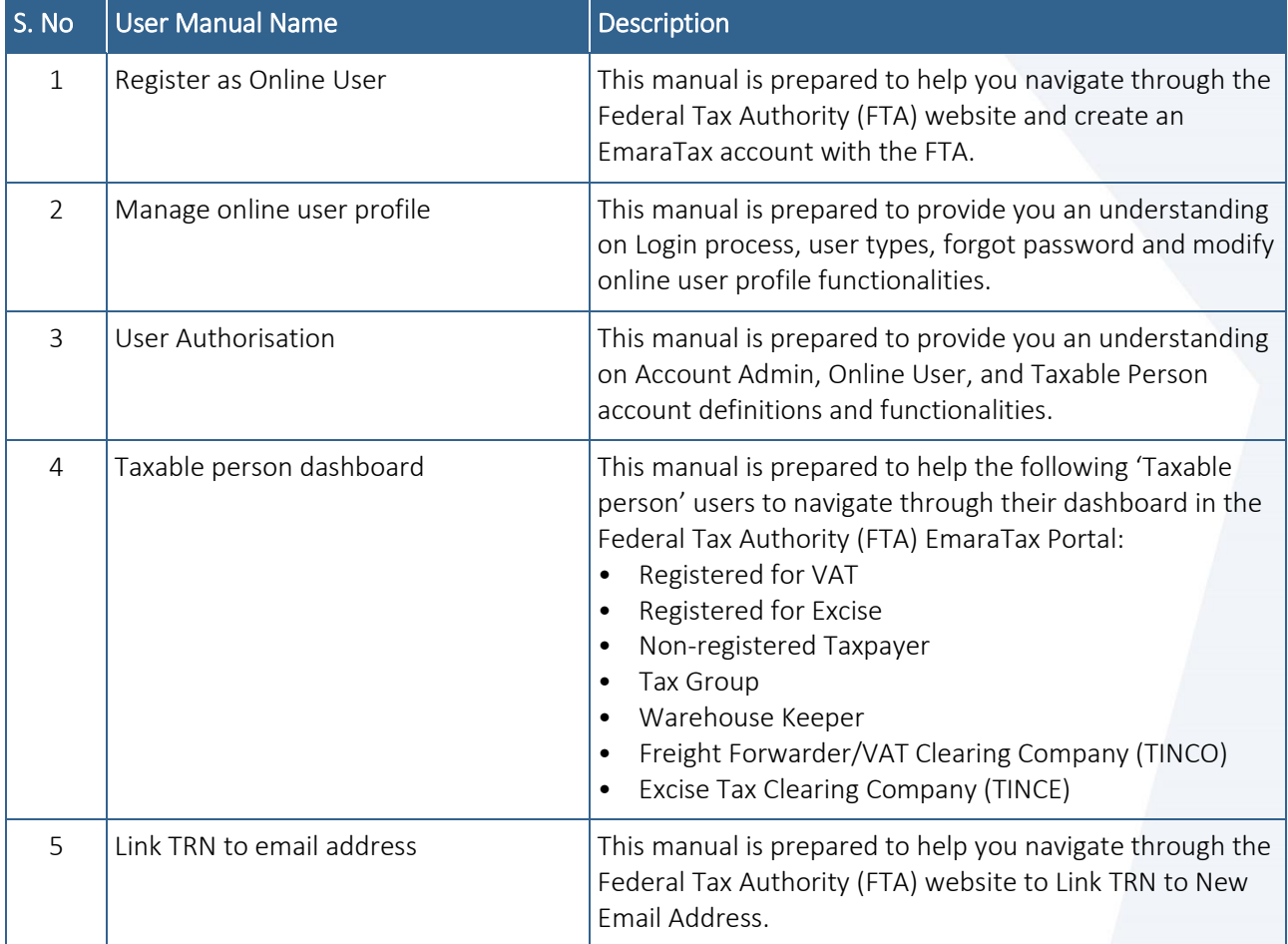

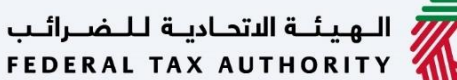

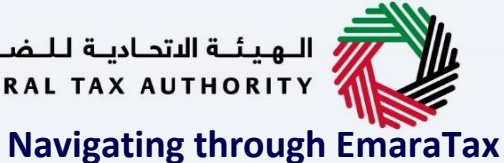

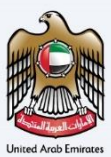

<span id="page-2-0"></span>The Following Tabs and Buttons are available to help you navigate through this process

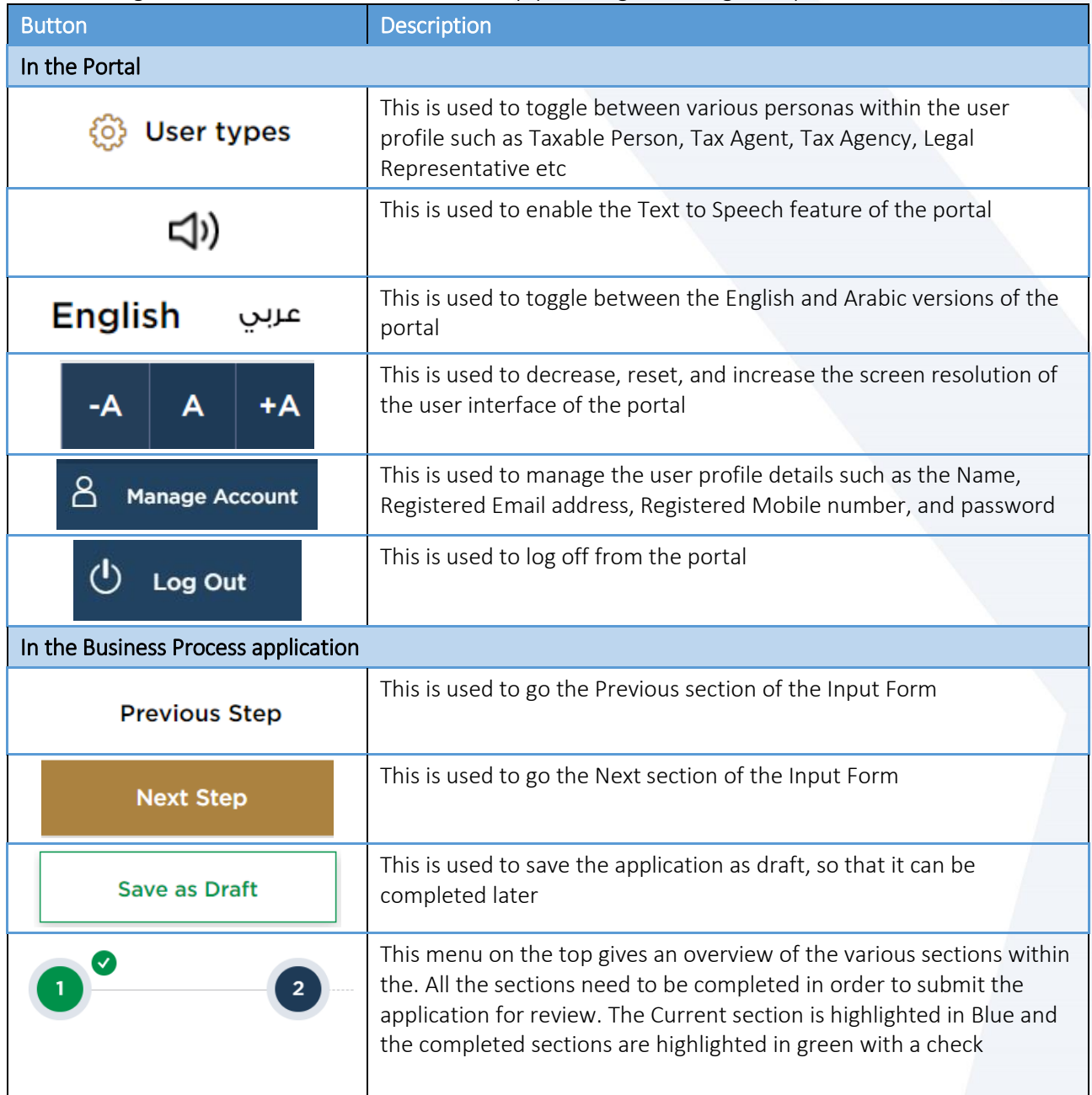

The Federal Tax Authority offers a range of comprehensive and distinguished electronic services in order to provide the opportunity for taxpayers to benefit from these services in the best and simplest ways. To get more information on these services Click [Here](https://www.tax.gov.ae/en/services/)

# —<br>الهيئــة الاتحـاديــة لــلــضــرائــب<br>|FEDERAL TAX AUTHORITY

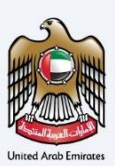

## <span id="page-3-0"></span>**Edit VAT Registration**

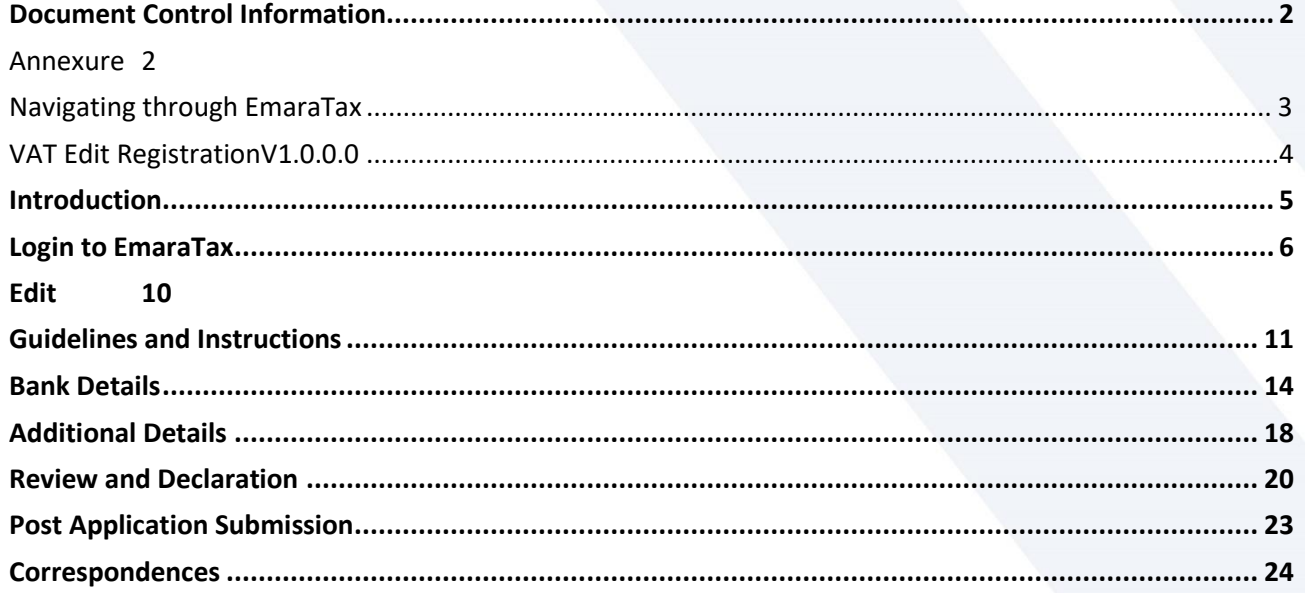

الــهـيئــة الاتحــاديــة لــلــضــرائــب<br>FEDERAL TAX AUTHORITY

<span id="page-4-0"></span>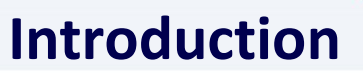

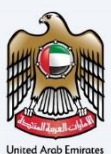

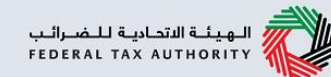

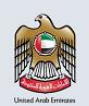

This manual is prepared to help a VAT registered taxpayer to navigate through the Federal Tax Authority EmaraTax portal and edit their VAT registration. The taxpayer can edit the following information and the changes will be reflected immediately in their VAT registration post submission of the "Edit" application. An approval from FTA is not required.

- Bank Account details.
- GCC Activities section.
- Customs Registration Number.

<span id="page-5-0"></span>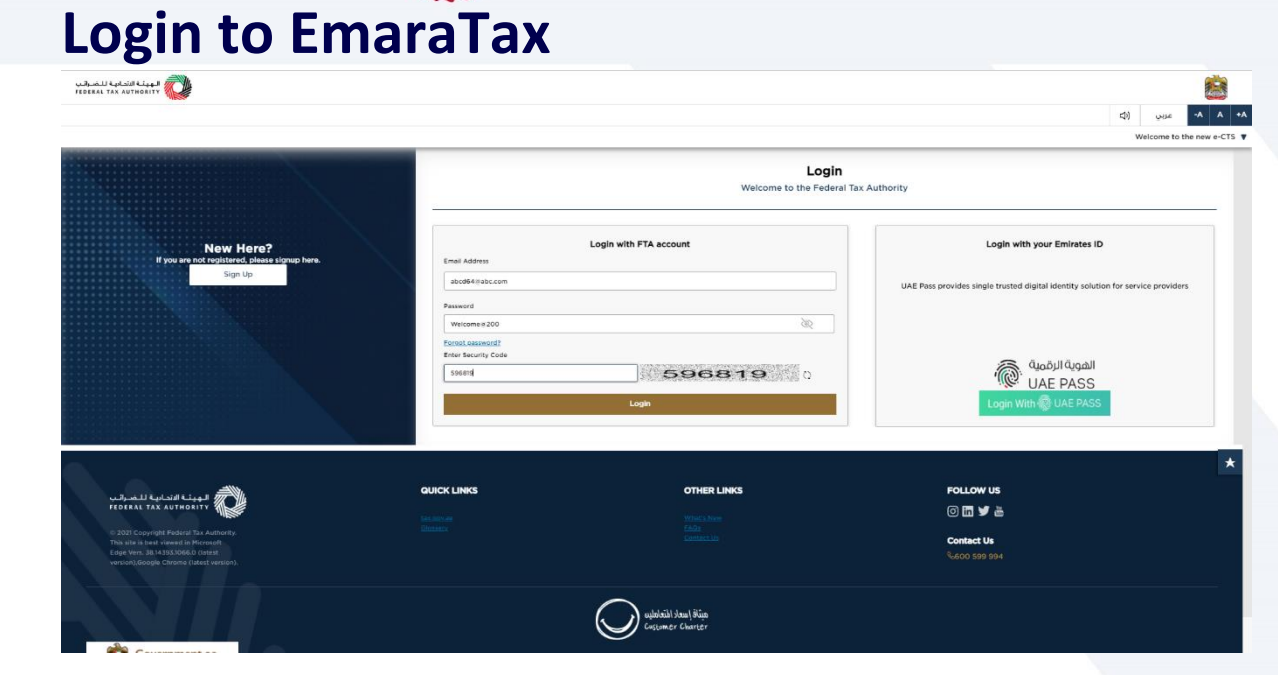

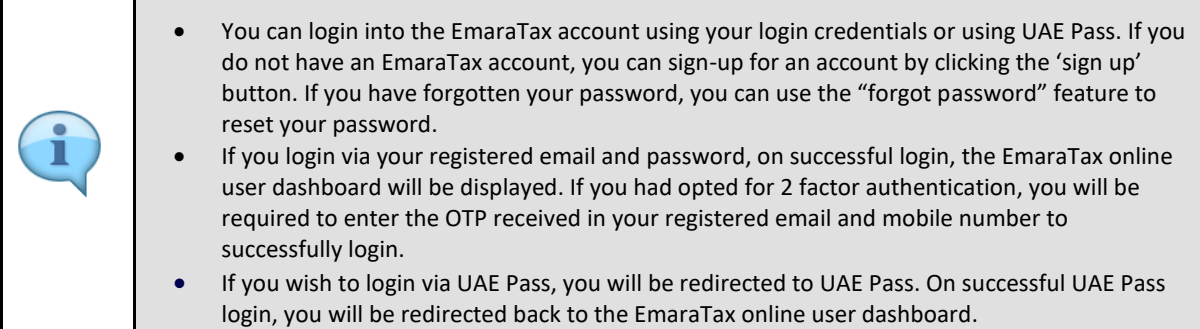

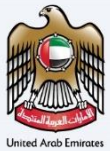

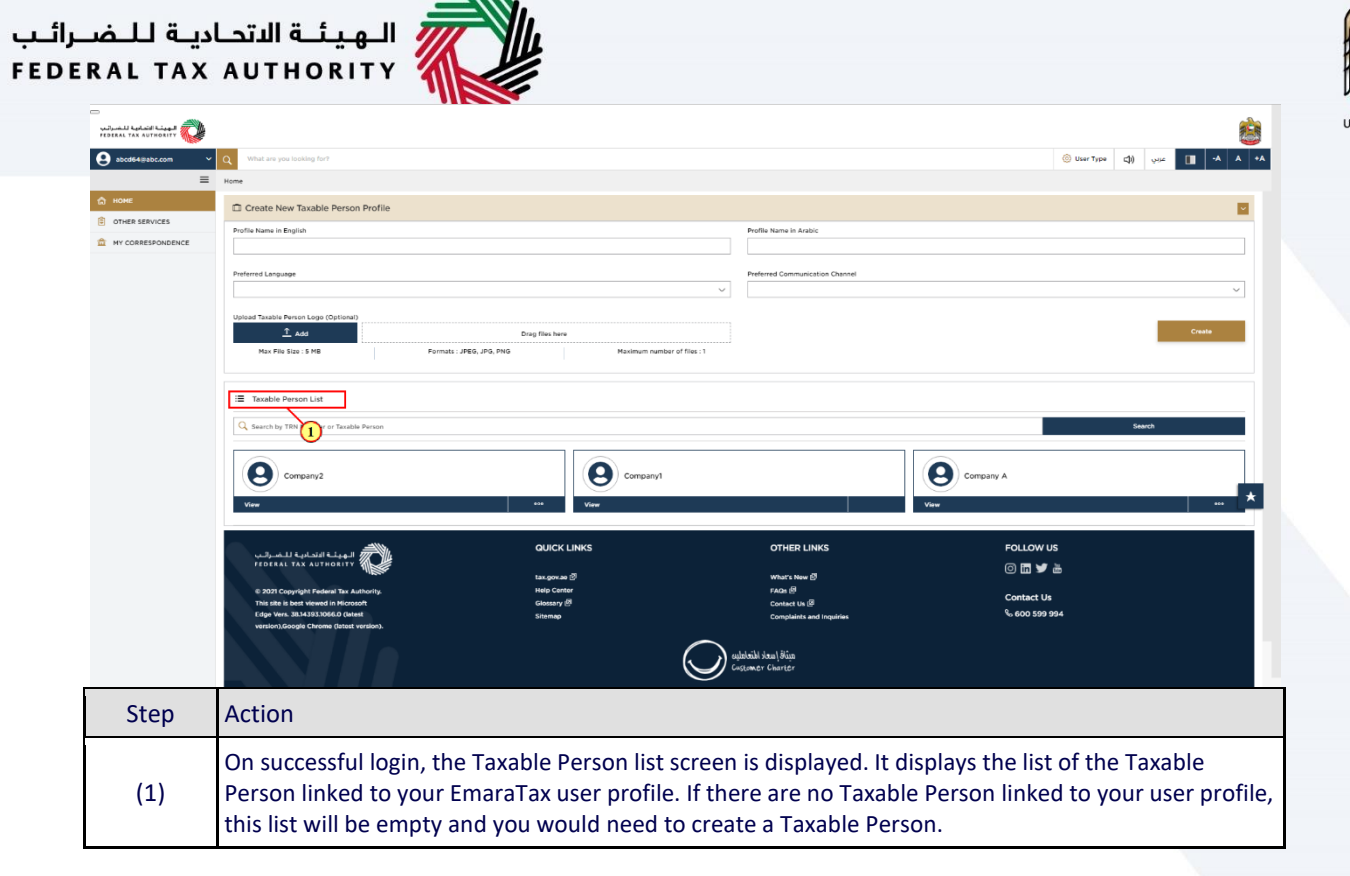

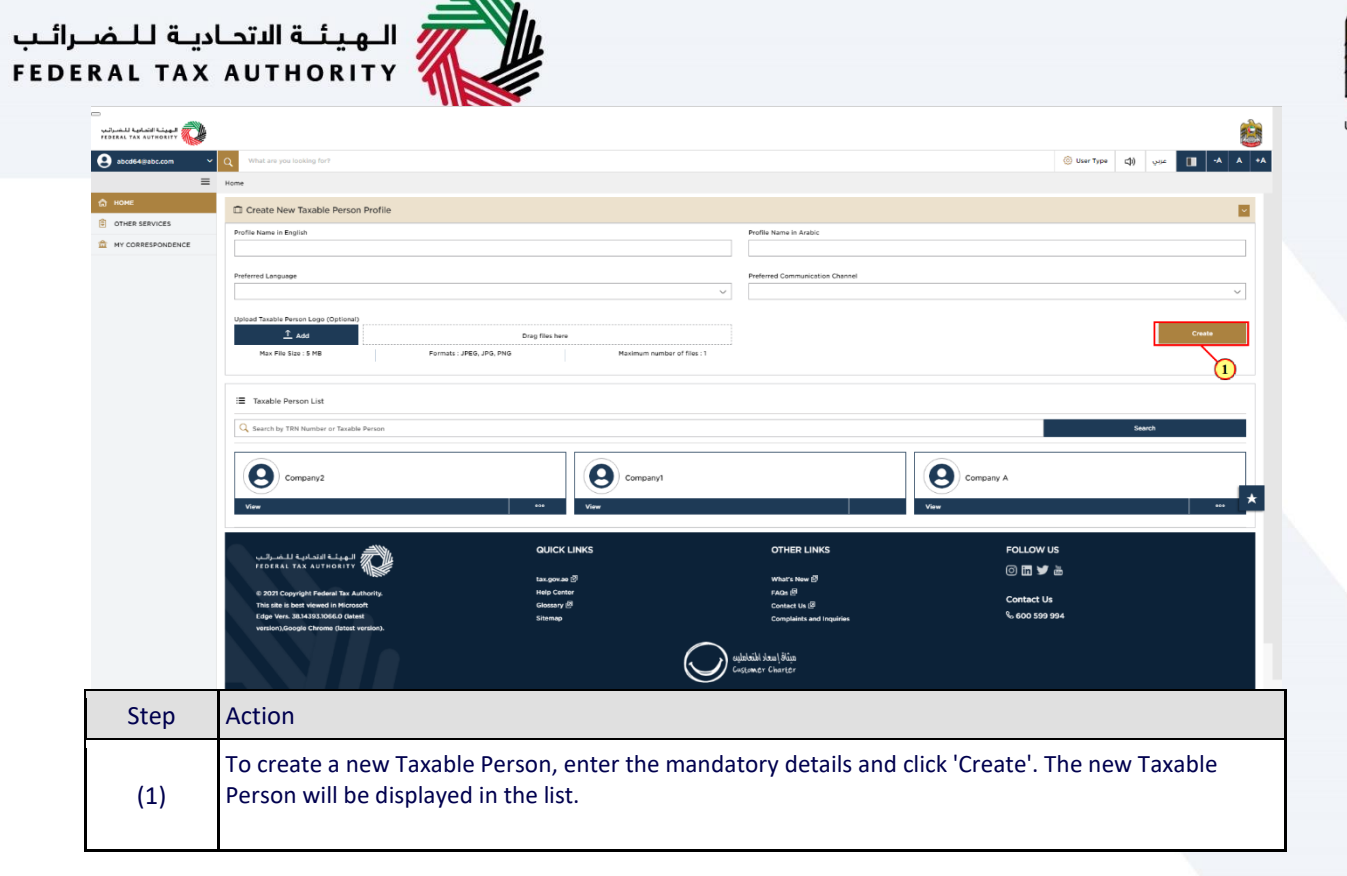

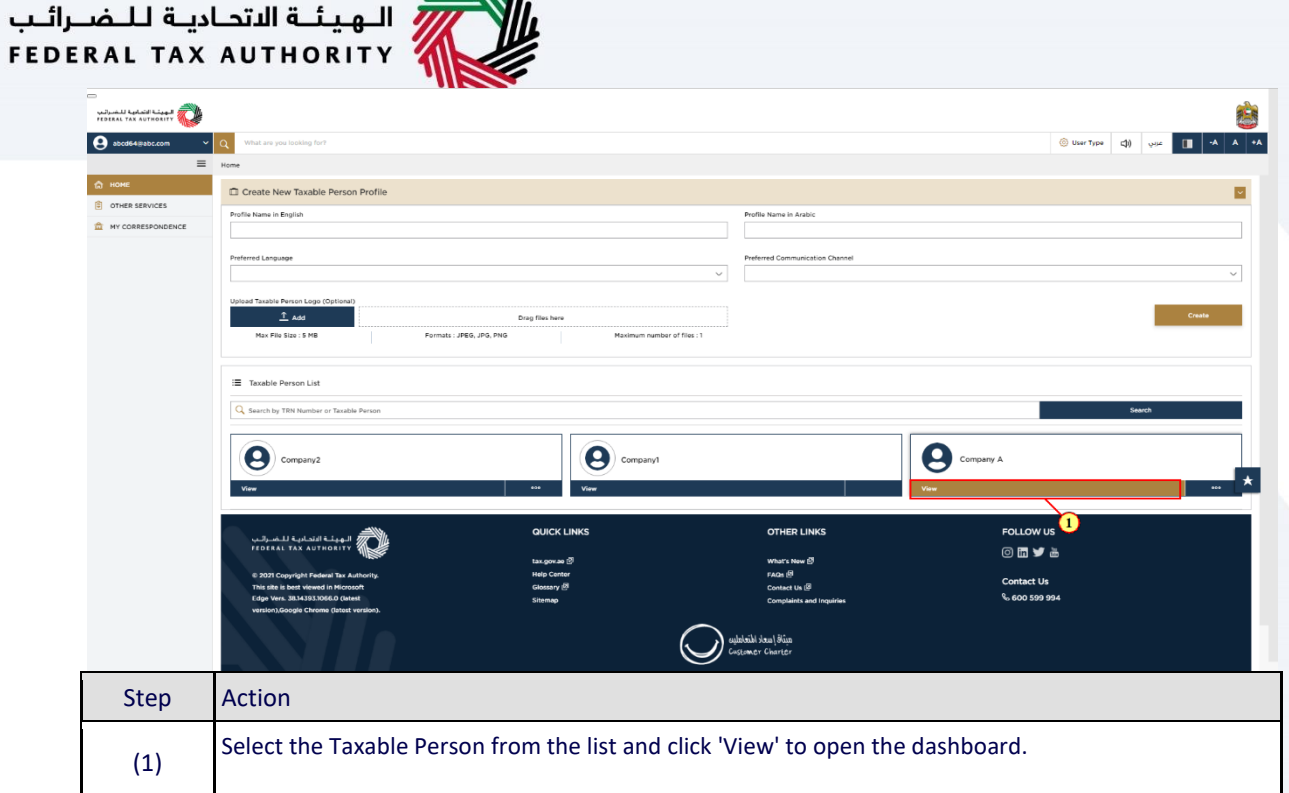

 $\triangle$ 

ă.

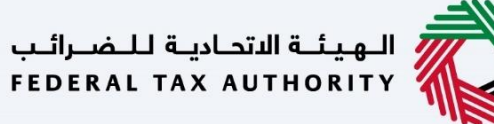

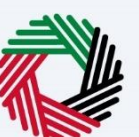

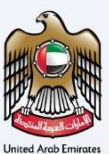

## <span id="page-9-0"></span>**Edit**

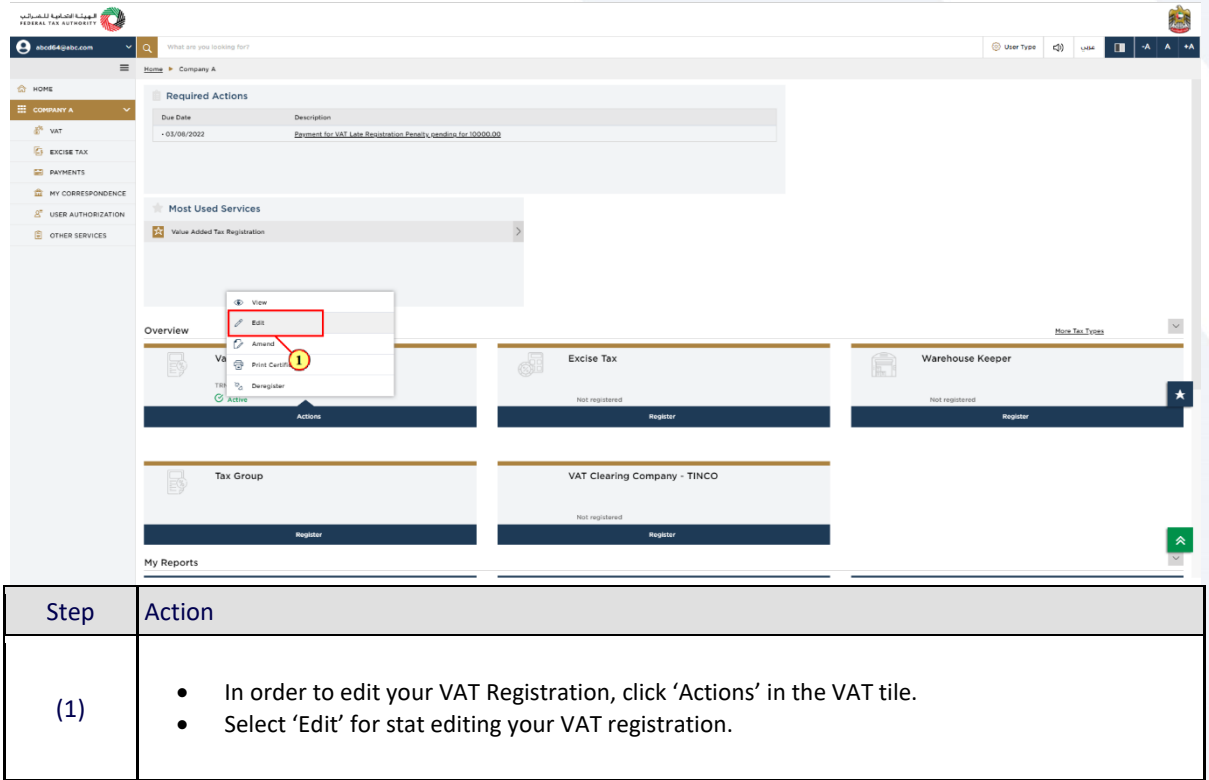

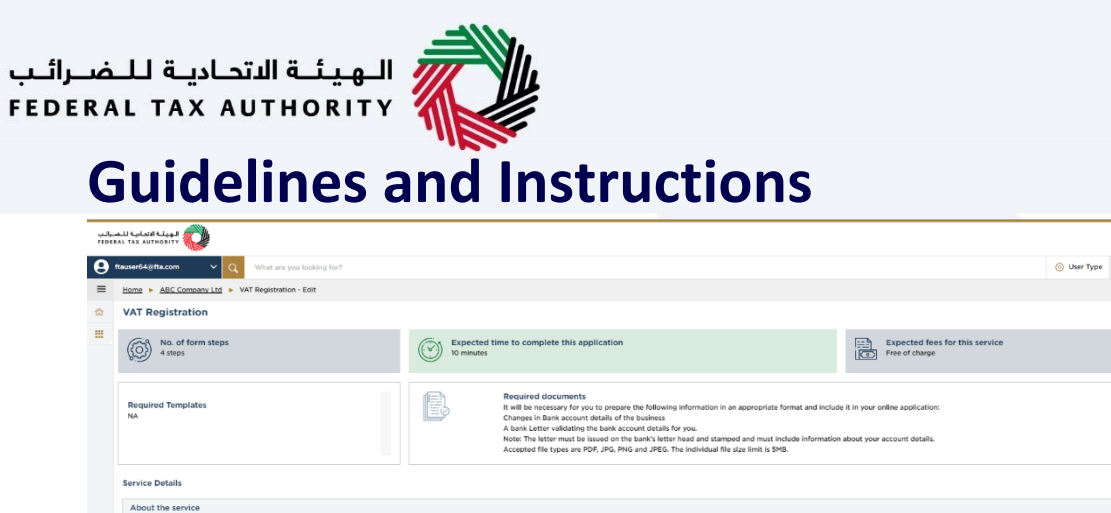

<span id="page-10-0"></span>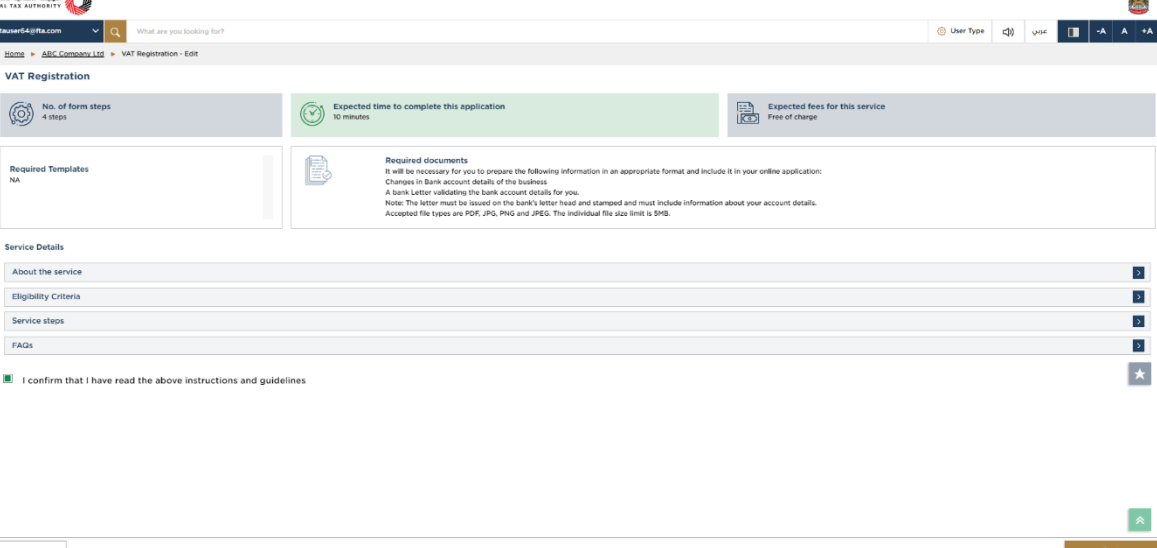

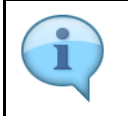

Back

Eligibility Criti

FAQs

The 'guidelines and instructions' page is designed to help you understand certain important requirements relating to editing your VAT Edit registration, in the UAE. It also provides guidance on what information you should have in hand when you are editing the VAT Edit registration application.

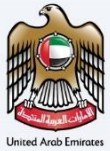

È

 $\overline{\phantom{a}}$  $\overline{\phantom{a}}$ 

 $\overline{\phantom{a}}$  $\rightarrow$ 

 $\vert \star \vert$ 

 $\boxed{\ast}$ 

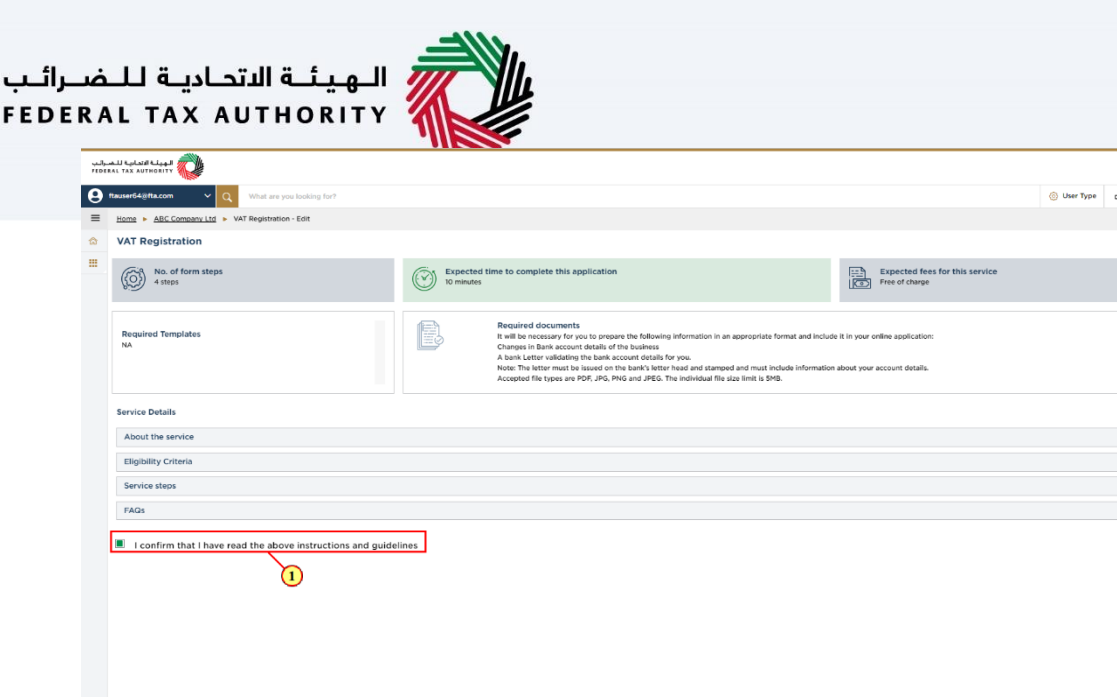

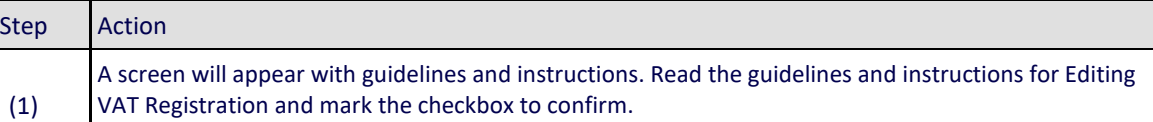

 $\mathbf{r}$ 

Back

 $\bar{\mathcal{Y}}$  $\overline{\phantom{a}}$  $\overline{\phantom{a}}$  $\overline{\mathcal{E}}$  $\vert \star \vert$ 

 $\triangleright$ 

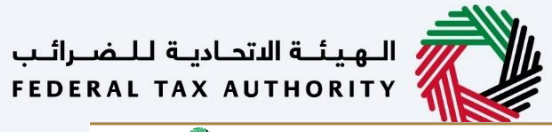

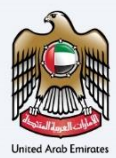

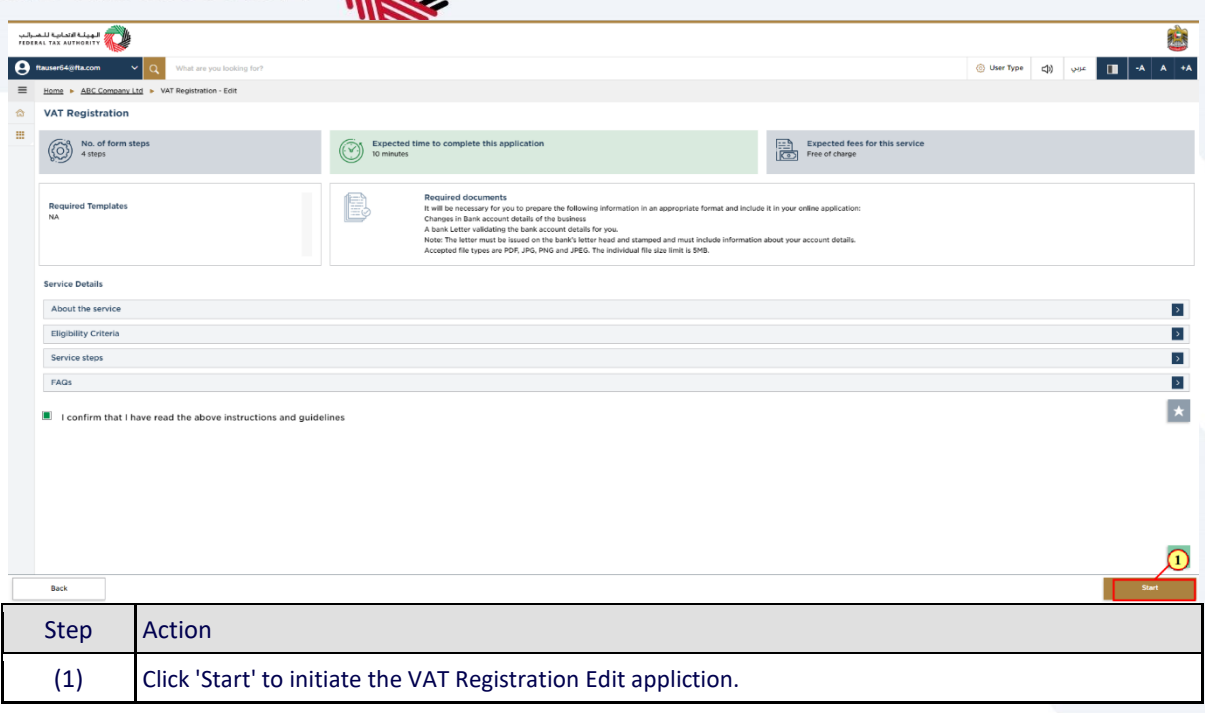

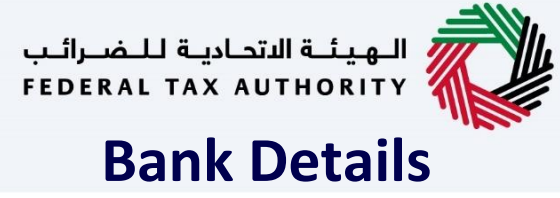

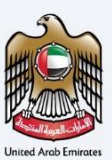

<span id="page-13-0"></span>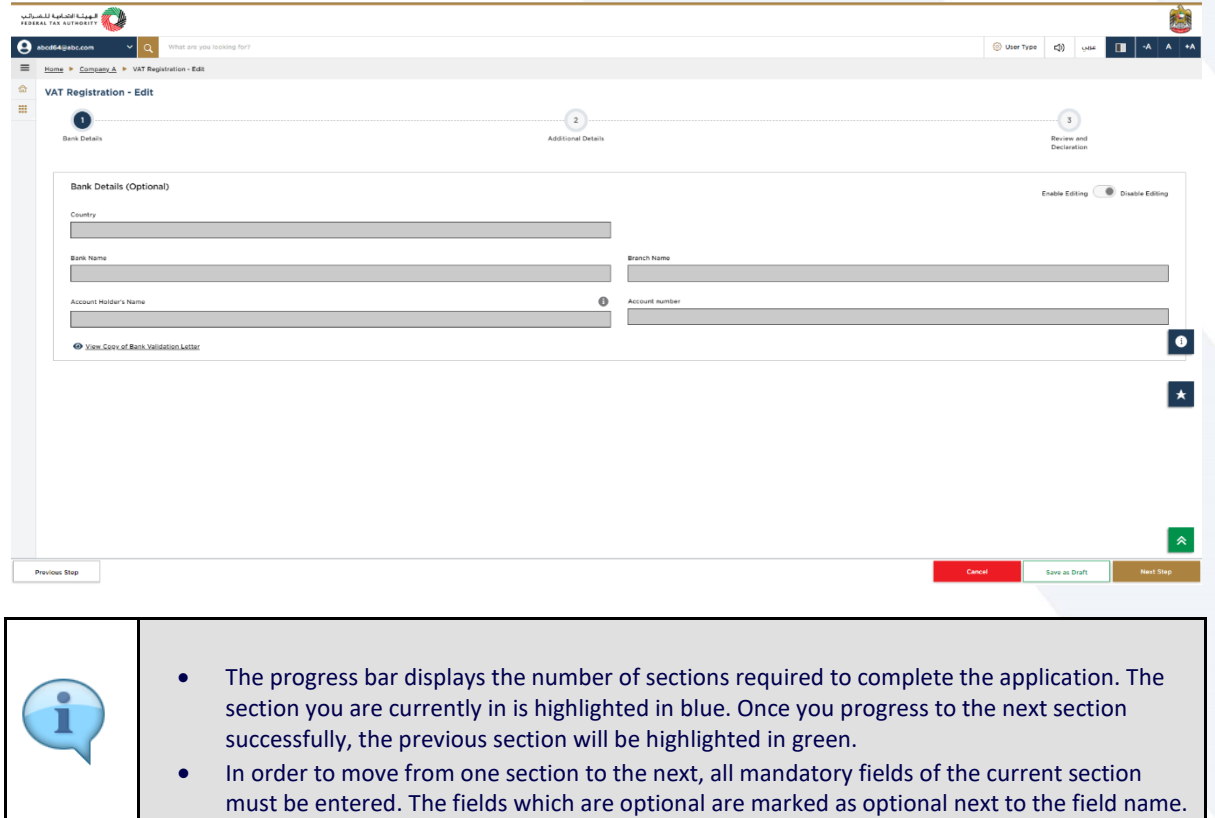

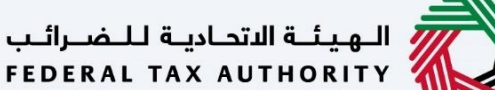

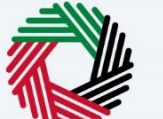

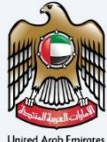

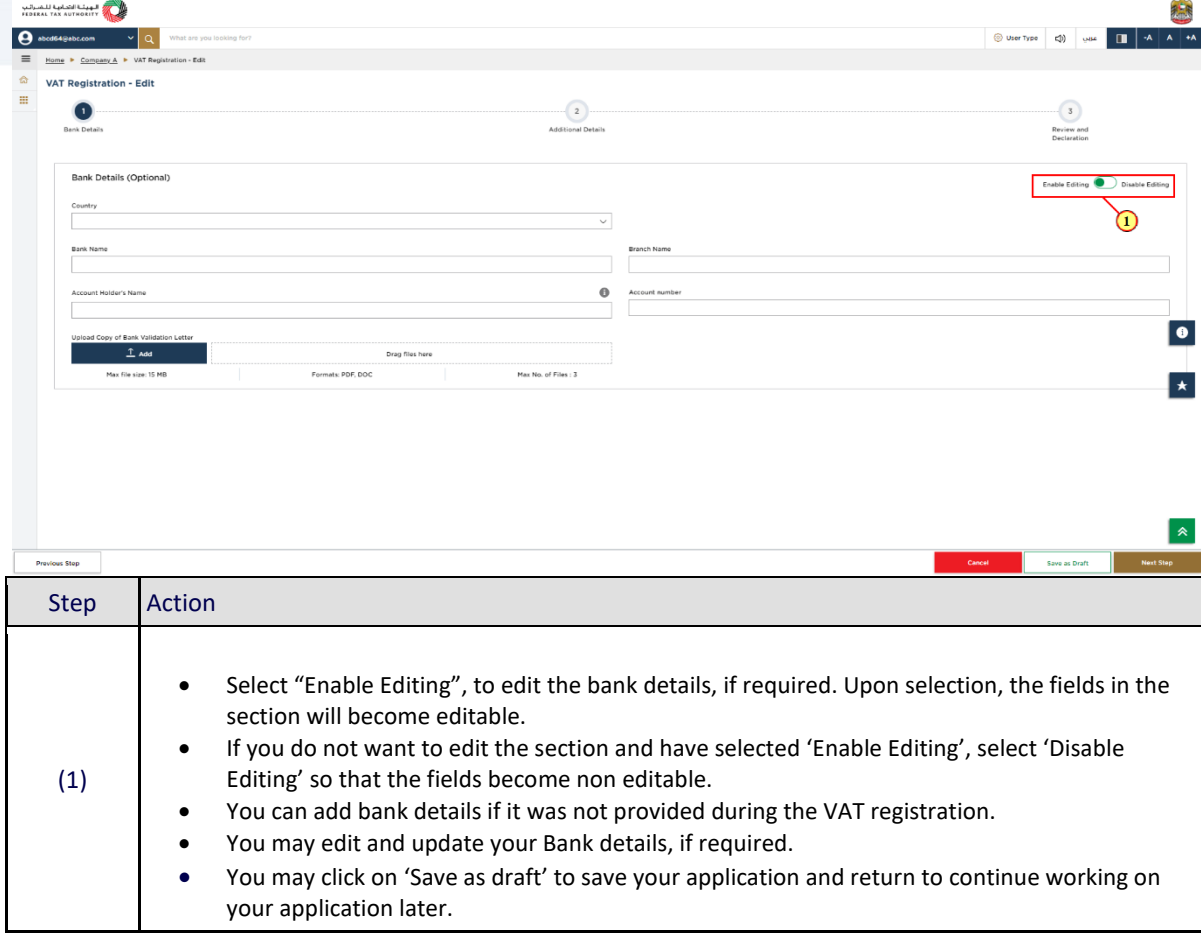

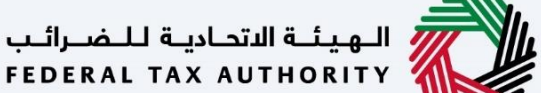

ш

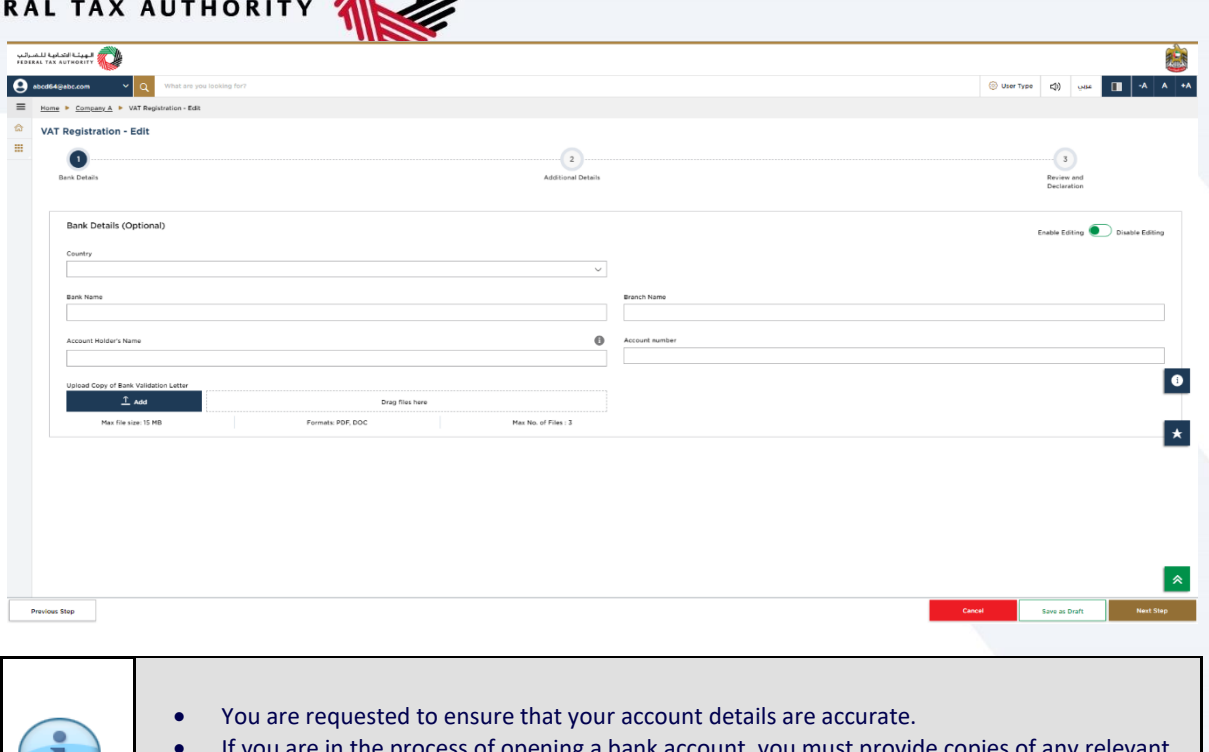

If you are in the process of opening a bank account, y correspondence received from your bank. If your account is held with a bank established in the UAE or a foreign bank account. The account name must match the legal name of the entity you are registering with the FTA.

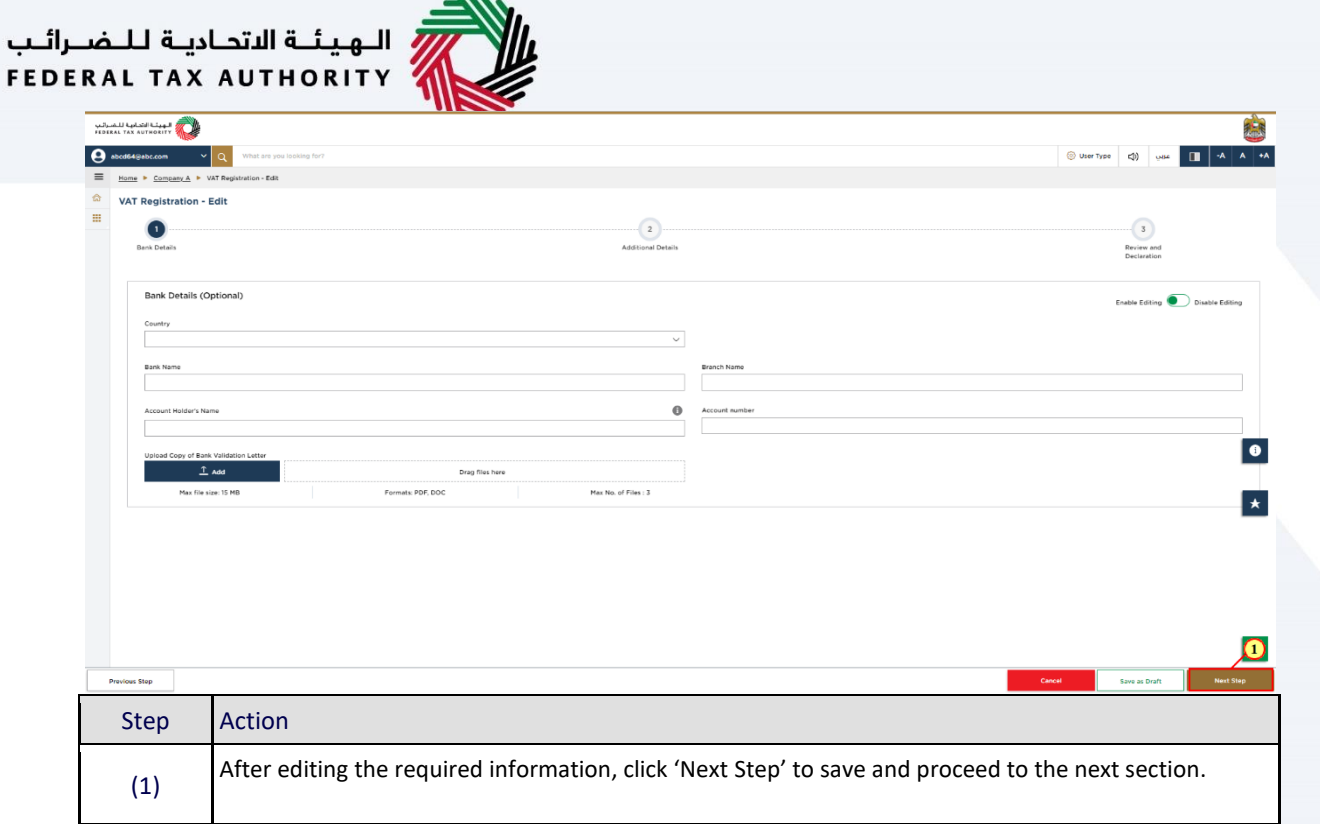

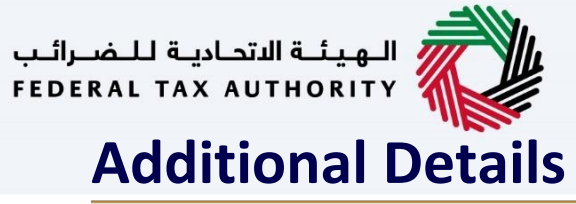

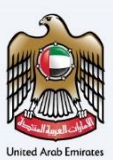

<span id="page-17-0"></span>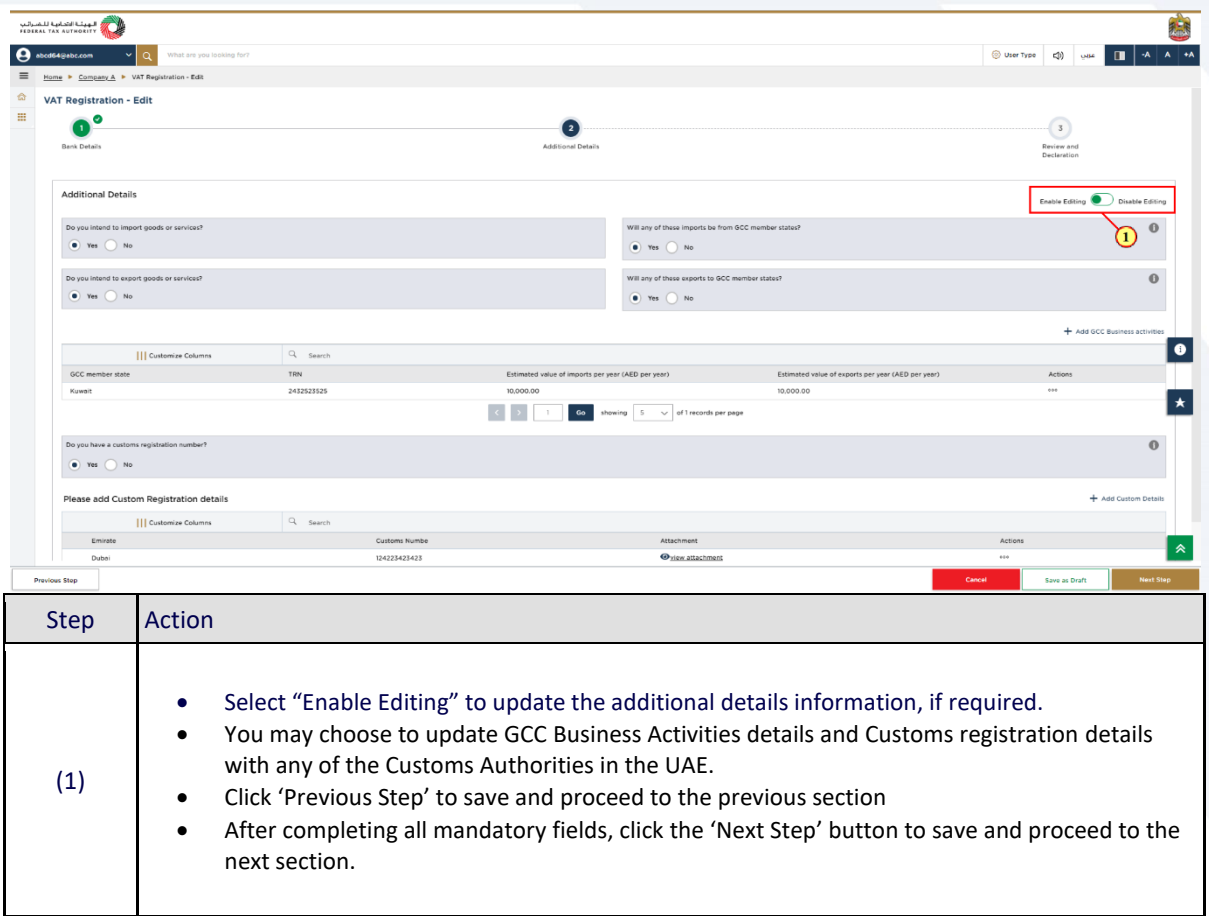

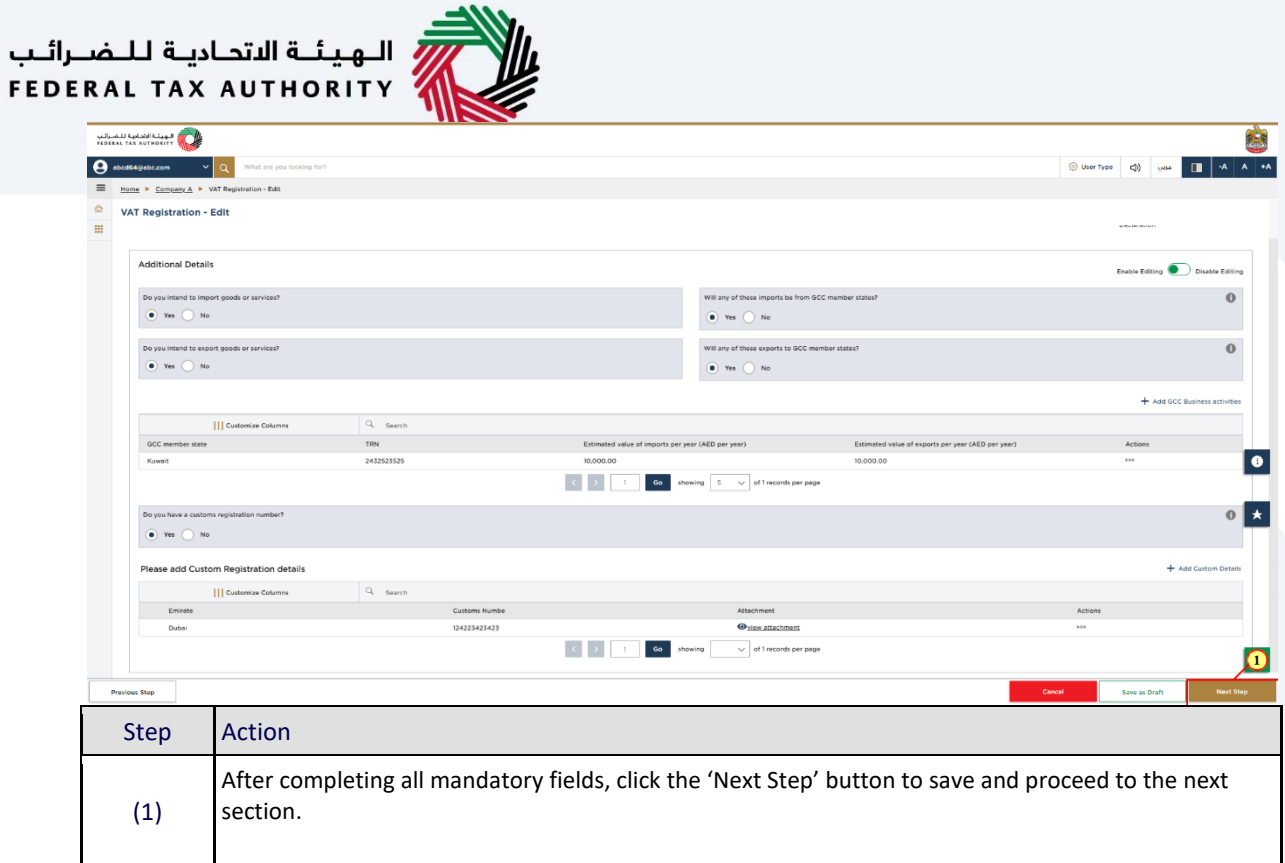

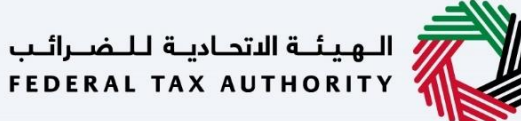

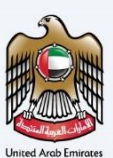

# <span id="page-19-0"></span>**Review and Declaration**

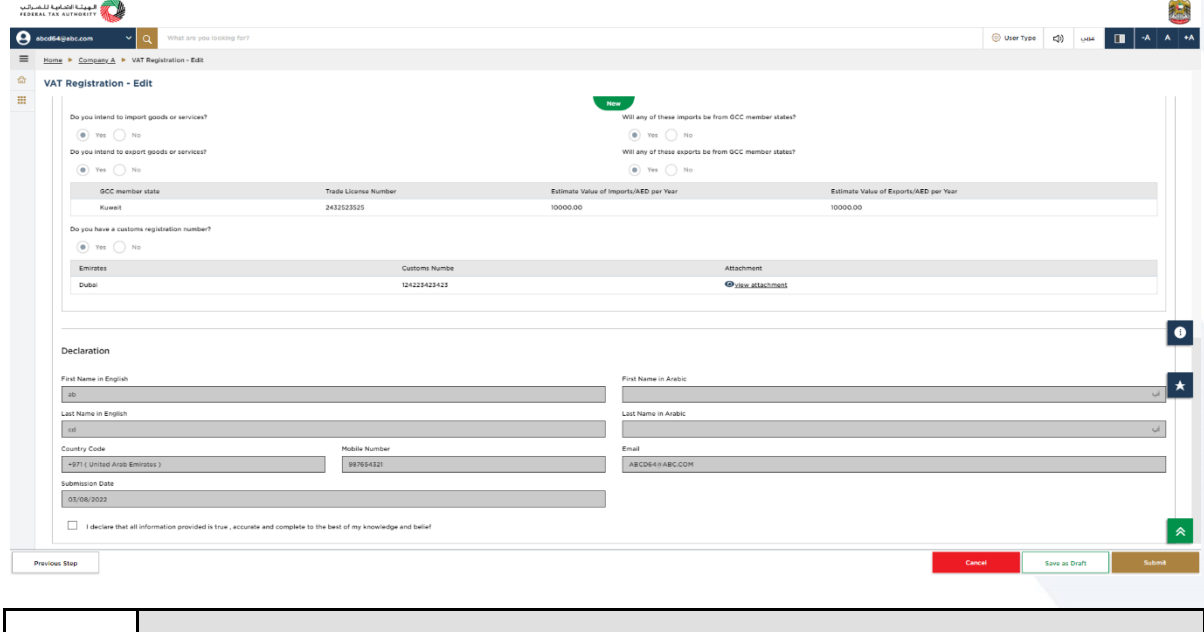

- This section highlights the old and the newly updated information entered by you across the application.
	- You are requested to review and submit the application formally.

Ц

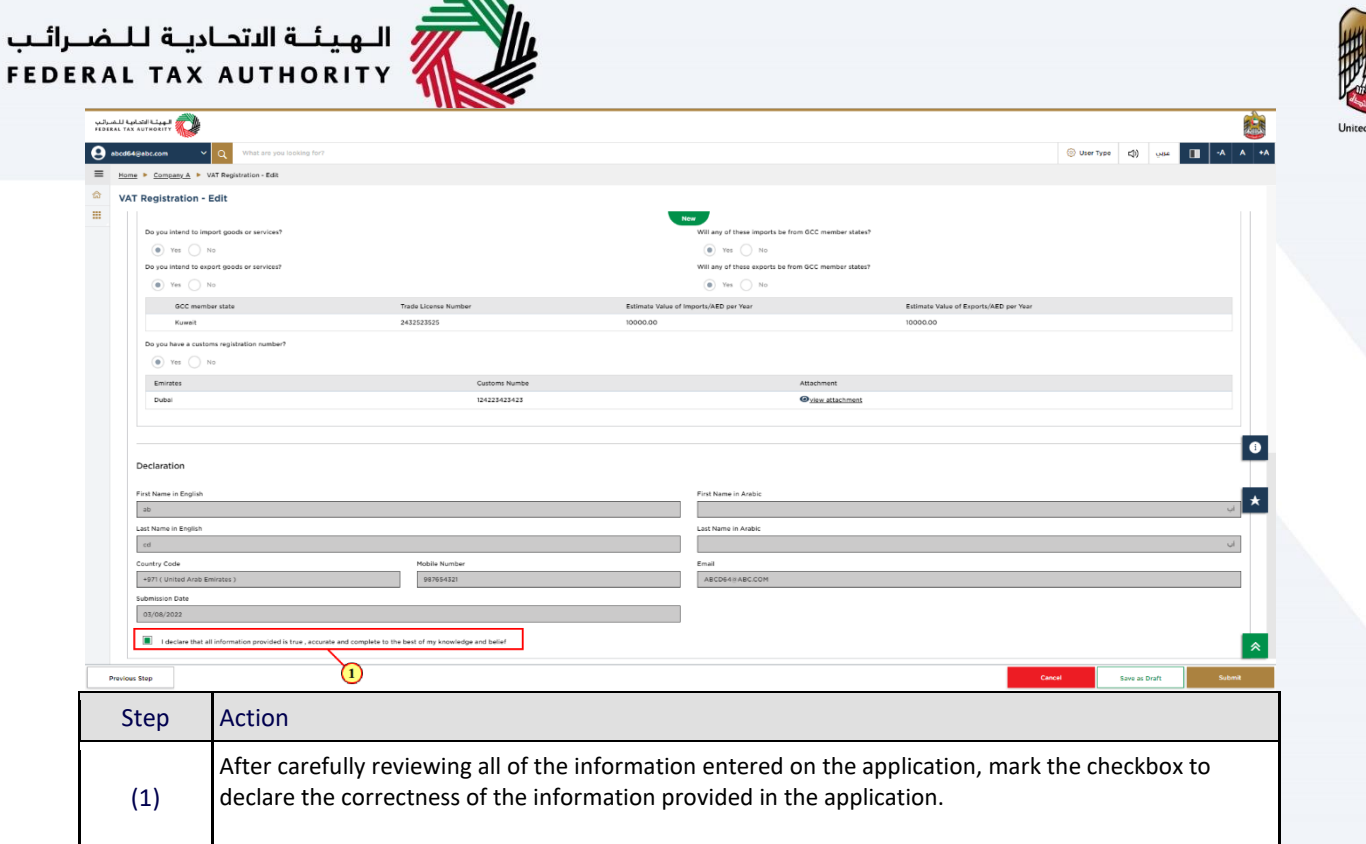

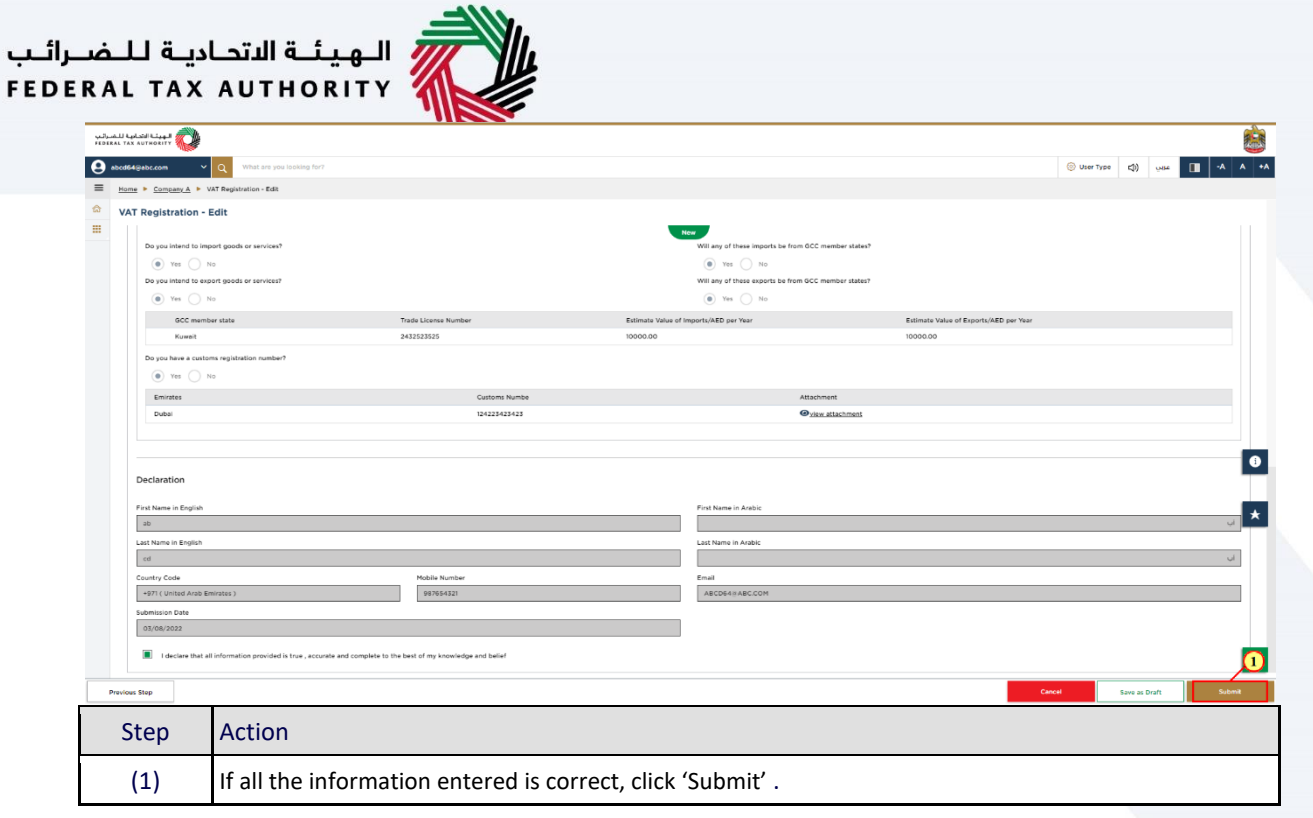

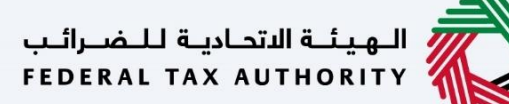

# <span id="page-22-0"></span>**Post Application Submission**

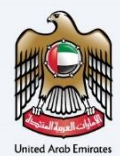

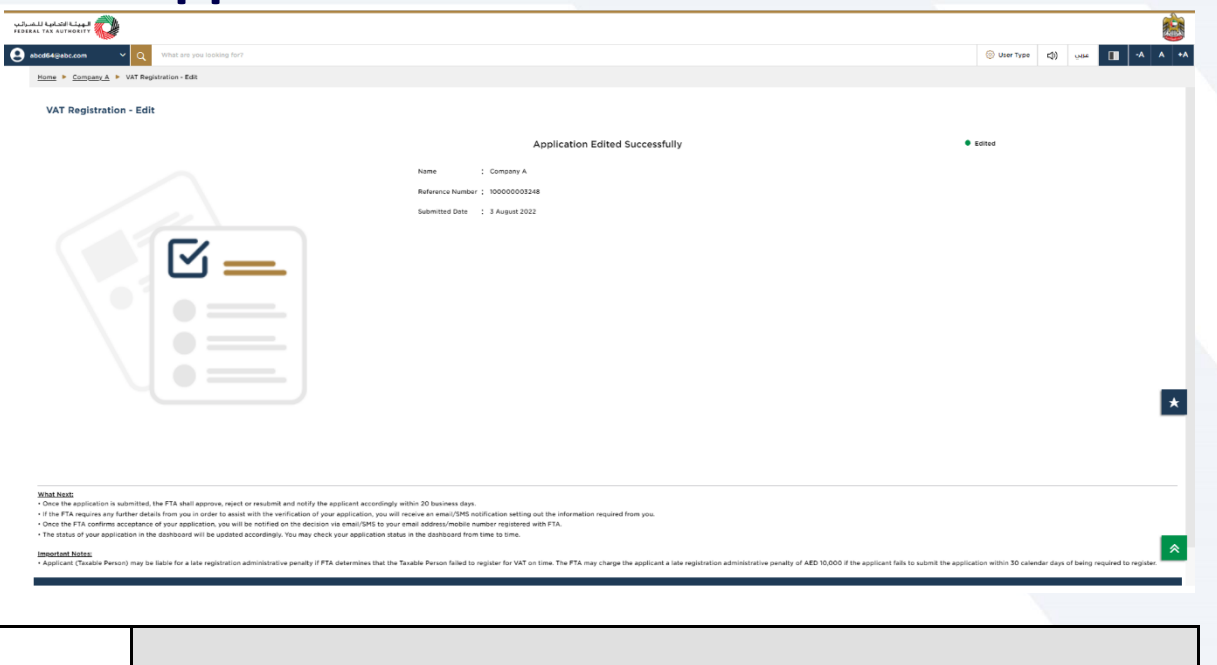

- After your application is submitted successfully, a Reference Number is generated for your application. Note this reference number for future purposes.
	- The Edit applications are approved on submission and does not require FTA approval.
	- The changes submitted will be reflected in your VAT profile.
	- Read the "What Next" and "Important Notes".

п

<span id="page-23-0"></span>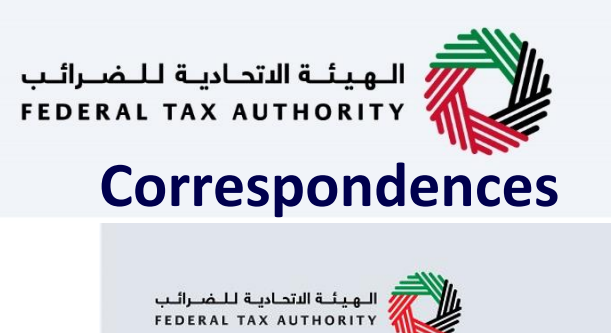

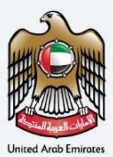

# امــارات تــاكـس<br>EMARATAX

### Taxpayer receives the following correspondences:

• Application submission acknowledgment.

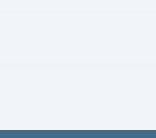

<u>llu</u>

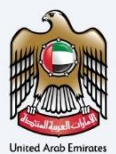

# Thank you